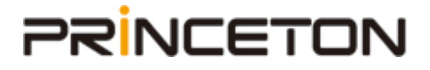

# Transporter 管理画面のユーザーの追加/削除画面で アカウントを検索されないようにする方法

http://www.drobo-jp.com/

## **PRINCETON**

デフォルト設定では、[ユーザーの追加/削除]画面で、あなたのアカウントを他の方が検索で きる設定となっています。他の人が検索できないようにしたい場合はこのガイドに沿って 設定をします。

#### 管理画面の表示

TransporterDesktop メニューの[Management Website]をクリックします。

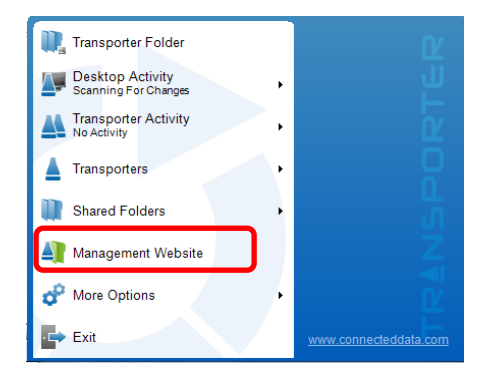

管理画面が表示されます。(ログインしていない場合はログインが必要です。)

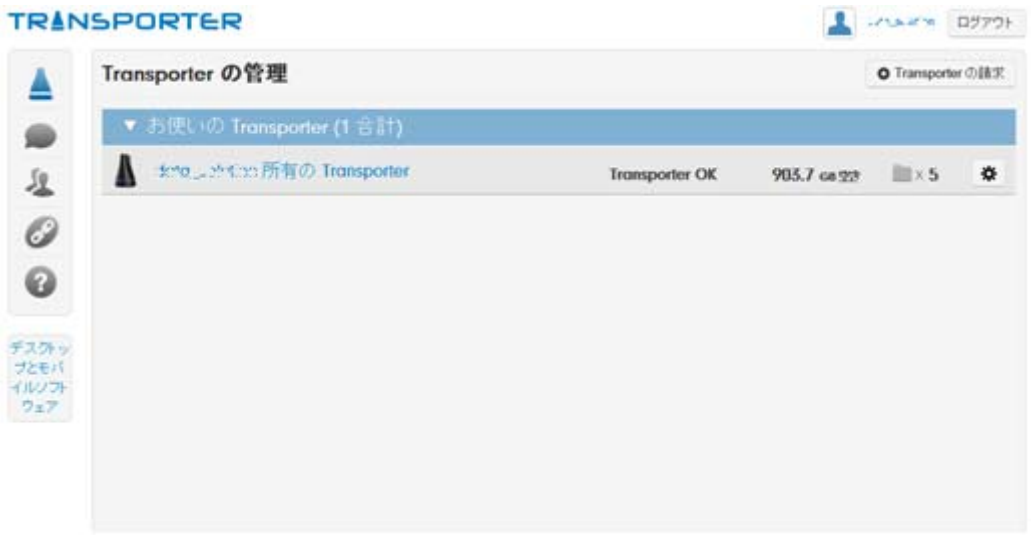

## **PRINCETON**

#### 設定

管理画面右上の赤枠部分をクリックします。

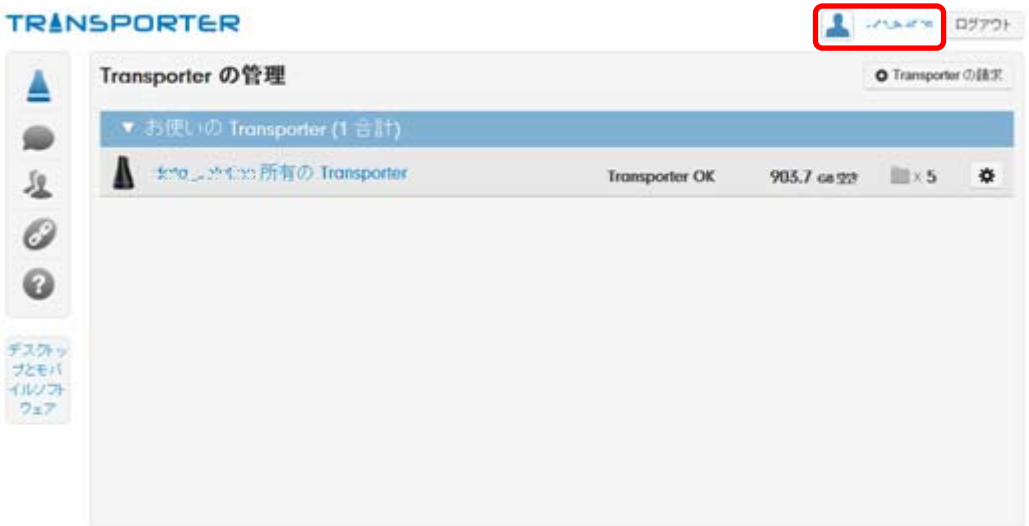

[アカウントの設定]ボタン(赤枠)をクリックします。

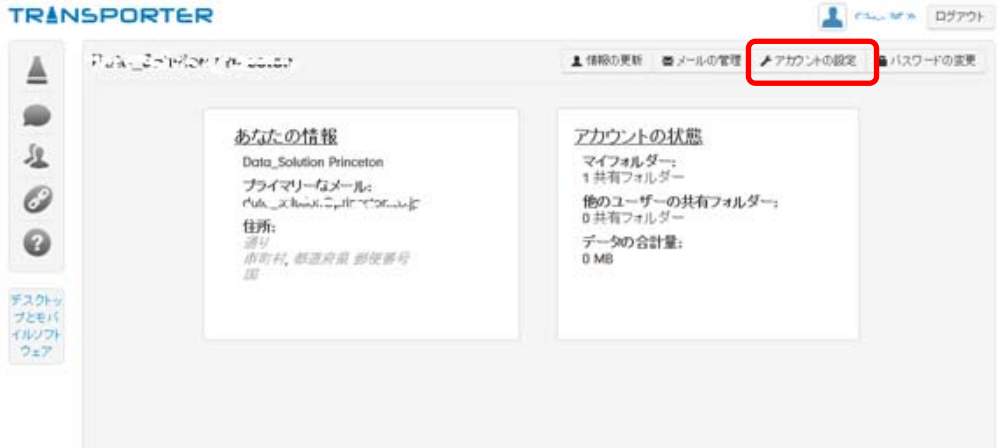

#### 赤枠内をクリックし、チェックを外します。

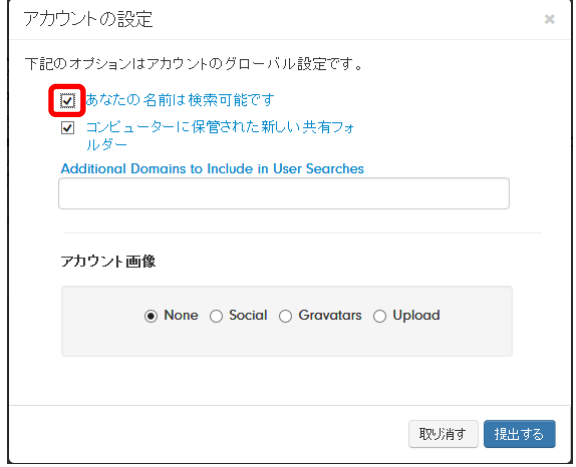

### **PRINCETON**

[提出する]ボタン(赤枠)をクリックします。

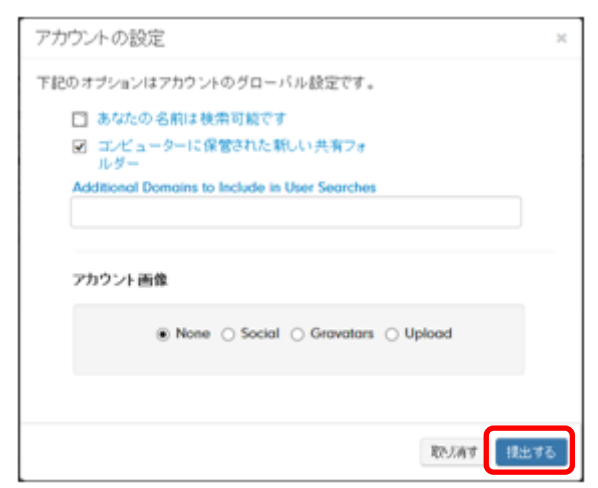

これで、[ユーザーの追加/削除]画面では検索できなくなり、メールアドレスを入力しないと 共有フォルダーへの招待が出来なくなります。